**Jacob's Ladder 12.1 © Documentation**

**Benjamin Elbirt © Copyright 2009**

# **Table of Contents**

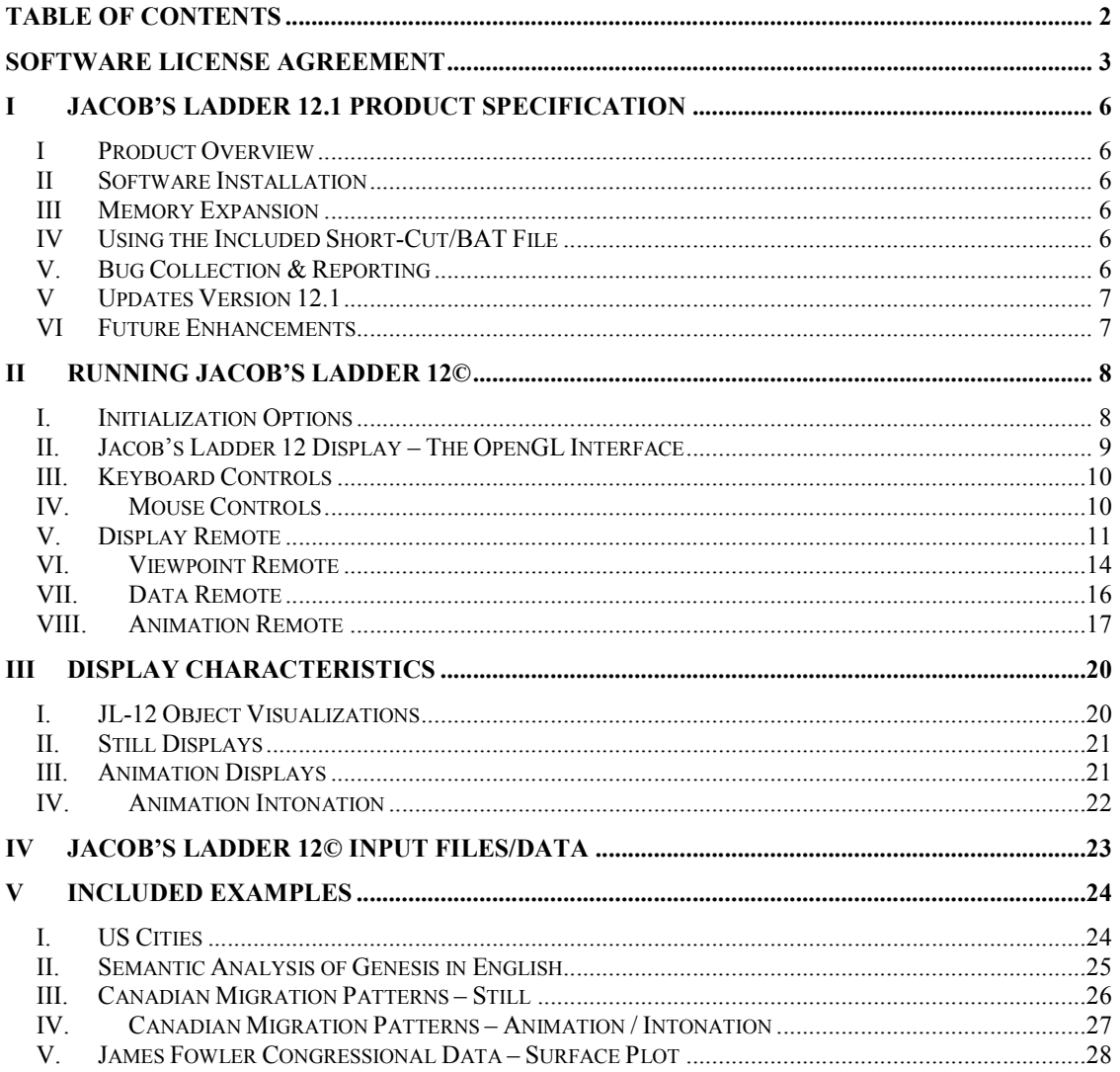

# **Software License Agreement**

PLEASE READ THIS SOFTWARE LICENSE AGREEMENT CAREFULLY BEFORE INSTALLING OR USING THE SOFTWARE.

BY OPENING THE PACKAGE, DOWNLOADING THE PRODUCT, OR USING THE EQUIPMENT THAT CONTAINS THIS PRODUCT, YOU ARE CONSENTING TO BE BOUND BY THIS AGREEMENT. IF YOU DO NOT AGREE TO ALL OF THE TERMS OF THIS AGREEMENT, RETURN THE PRODUCT TO THE PLACE OF PURCHASE FOR A FULL REFUND, OR DO NOT DOWNLOAD THE PRODUCT.

Single User License Grant: Benjamin Elbirt ("Owner") grants to Customer ("Customer") a nonexclusive and nontransferable license to use **Jacob's Ladder 12.1 ©/JL 12.1©** ("Software") in object code form solely on a single central processing unit owned or leased by Customer.

Multiple-Users License Grant: Benjamin Elbirt ("Owner") grants to Customer ("Customer") a nonexclusive and nontransferable license to use **Jacob's Ladder 12.1 ©/JL12** ("Software") in object code form: (i) installed in a single location on a hard disk or other storage device of up to the number of computers owned or leased by Customer for which Customer has paid a license fee ("Permitted Number of Computers"); or (ii) provided the Software is configured for network use, installed on a single file server for use on a single local area network for either (but not both) of the following purposes: (a) permanent installation onto a hard disk or other storage device of up to the Permitted Number of Computers; or (b) use of the Software over such network, provided the number of computers connected to the server does not exceed the Permitted Number of Computers. Customer may only use the programs contained in the Software (i) for which Customer has paid a license fee (or in the case of an evaluation copy, those programs Customer is authorized to evaluate. Customer grants to Owner or its independent accountants the right to examine its books, records and accounts during Customer's normal business hours to verify compliance with the above provisions. In the event such audit discloses that the Permitted Number of Computers is exceeded, Customer shall promptly pay to Owner the appropriate licensee fee for the additional computers or users. At Owner option, Owner may terminate this license for failure to pay the required license fee.

Customer may make one (1) archival copy of the Software provided Customer affixes to such copy all copyright, confidentiality, and proprietary notices that appear on the original.

EXCEPT AS EXPRESSLY AUTHORIZED ABOVE, CUSTOMER SHALL NOT: COPY, IN WHOLE OR IN PART, SOFTWARE OR DOCUMENTATION; MODIFY THE SOFTWARE; REVERSE COMPILE OR REVERSE ASSEMBLE ALL OR ANY PORTION OF THE SOFTWARE; OR RENT, LEASE, DISTRIBUTE, SELL, OR CREATE DERIVATIVE WORKS OF THE SOFTWARE.

Customer agrees that aspects of the licensed materials, including the specific design and structure of individual programs, constitute trade secrets and/or copyrighted material of Owner. Customer agrees not to disclose, provide, or otherwise make available such trade secrets or copyrighted material in any form to any third party without the prior written consent of Owner. Customer agrees to implement reasonable security measures to protect such trade secrets and copyrighted material. Title to Software and documentation shall remain solely with Owner.

LIMITED WARRANTY. Owner warrants that for a period of ninety (90) days from the date of shipment from Owner: (i) the media on which the Software is furnished will be free of defects in materials and workmanship under normal use; and (ii) the Software substantially conforms to its published specifications. Except for the foregoing, the Software is provided AS IS. This limited warranty extends only to Customer as the original licensee. Customer's exclusive remedy and the entire liability of Owner under this limited warranty will be, at Owner option, repair, replacement, or refund of the Software if reported (or, upon request, returned) to the party supplying the Software to Customer. In no event does Owner warrant that the Software is error free or that Customer will be able to operate the Software without problems or interruptions.

This warranty does not apply if the software (a) has been altered, except by Owner, (b) has not been installed, operated, repaired, or maintained in accordance with instructions supplied by Owner, (c) has been subjected to abnormal physical or electrical stress, misuse, negligence, or accident, or (d) is used in ultra-hazardous activities.

DISCLAIMER. EXCEPT AS SPECIFIED IN THIS WARRANTY, ALL EXPRESS OR IMPLIED CONDITIONS, REPRESENTATIONS, AND WARRANTIES INCLUDING, WITHOUT LIMITATION, ANY IMPLIED WARRANTY OF MERCHANTABILITY, FITNESS FOR A PARTICULAR PURPOSE, NONINFRINGEMENT OR ARISING FROM A COURSE OF DEALING, USAGE, OR TRADE PRACTICE, ARE HEREBY EXCLUDED TO THE EXTENT ALLOWED BY APPLICABLE LAW.

IN NO EVENT WILL Owner BE LIABLE FOR ANY LOST REVENUE, PROFIT, OR DATA, OR FOR SPECIAL, INDIRECT, CONSEQUENTIAL, INCIDENTAL, OR PUNITIVE DAMAGES HOWEVER CAUSED AND REGARDLESS OF THE THEORY OF LIABILITY ARISING OUT OF THE USE OF OR INABILITY TO USE THE SOFTWARE EVEN IF Owner HAVE BEEN ADVISED OF THE POSSIBILITY OF SUCH DAMAGES. In no event shall Owner liability to Customer, whether in contract, tort (including negligence), or otherwise, exceed the price paid by Customer. The foregoing limitations shall apply even if the above-stated warranty fails of its essential purpose. SOME STATES DO NOT ALLOW LIMITATION OR EXCLUSION OF LIABILITY FOR CONSEQUENTIAL OR INCIDENTAL DAMAGES.

The above warranty DOES NOT apply to any beta software, any software made available for testing or demonstration purposes, any temporary software modules or any software for which Owner does not receive a license fee. All such software products are provided AS IS without any warranty whatsoever.

This License is effective until terminated. Customer may terminate this License at any time by destroying all copies of Software including any documentation. This License will terminate immediately without notice from Owner if Customer fails to comply with any provision of this License. Upon termination, Customer must destroy all copies of Software.

Software, including technical data, is subject to U.S. export control laws, including the U.S. Export Administration Act and its associated regulations, and may be subject to export or import regulations in other countries. Customer agrees to comply strictly with all such regulations and acknowledges that it has the responsibility to obtain licenses to export, re-export, or import Software.

This License shall be governed by and construed in accordance with the laws of the State of New York, United States of America, as if performed wholly within the state and without giving effect to the principles of conflict of law. If any portion hereof is found to be void or unenforceable, the remaining provisions of this License shall remain in full force and effect. This License constitutes the entire License between the parties with respect to the use of the Software.

# **I Jacob's Ladder 12.1 Product Specification**

### *I Product Overview*

**JL 12.1©** is the next generation of visualization and intonation software in the Jacob's Ladder© series. Unlike past editions that used VRML 97 technologies, **JL 12.1©** uses OpenGL and Java technologies.

### *II Software Installation*

**JL 12.1©** requires the installation of the latest Java environment which is available at http://www.java.com/en/download/index.jsp.

The **JL 12.1©** software installation file unzips to the directory

c:\Program Files\ElbirtSoftware\

You *must* use this directory as there are other files placed within the directory that are needed by the software (OpenGL DLL files, Sound Files, etc.).

# *III Memory Expansion*

**JL 12.1©** uses as much memory as made available through the Java environment and the command line execution. To increase the memory, use: *java -Djava.library.path="C:\program files\ElbirtSoftware"–Xms1M –Xmx2M –jar jacobsladder.jar*

where *1M* is the amount of memory to use for the initial heap size and *2M* is the amount of memory to use for the maximum heap size. The **M** is used to represent megabytes.

*java -Djava.library.path="C:\program files\ElbirtSoftware" –Xms1000M –Xmx2000M –jar jacobsladder.jar*

will launch the application with an initial heap of 1 GB and a maximum heap of 2 GB.

# *IV Using the Included Short-Cut/BAT File*

The provided JL-12 bat file contains the Memory Expansion java call for running JL™ and can be used instead of a command line execution. Further, a shortcut can be created for the JL application with this bat file.

# *V. Bug Collection & Reporting*

Use the "java –jar jacobsladder.jar" command from a prompt (DOS) to obtain error messages from the executable. Please report any bugs / problems to the author, Benjamin Elbirt, at sarq $6669@yahoo.com$ .

## *V Updates Version 12.1*

- 1. Force Object Type Display Remote Control
- 2. Hide/Show Reflexive Edges Display Remote Control
- 3. Animations for different size/content matrixes.
- 4. Force Instrument Animation Remote Control
- 5. Memory Usage Reduction
- 6. Force Note Animation Remote Control
- 7. Force Equal Edge Strength Display Remote Control
- 8. JL-12.bat / icon file for launching through windows.
- 9. Use of default MIDI sound-bank if the JL sound-bank file is not found.
- 10. Edge Labeled with Strength Values.
- 11. Spherical Axis
- 12. In/Out Edge Display Remote Controls with Simultaneous display.
- 13. Spatial Contraction / Expansion (Spread) functionality.
- 14. Separate Frames per Time Period and Object Resolution (Slicing).
- 15. Usage of Table displays for Information and Viewpoint Remotes.
- 16. On/Off Animation Controls for size, spin, coordinates and colors.
- 17. Intonation velocity now a node element vs. an animation control.
- 18. Surface Plots for Animations
- 19. Cylinder, Torus and Pyramid Size Alpha Input
- 20. Coordinate Disable Display Remote Controls
- 21. Intonation Channel Controls and XML Data Inputs
- 22. Edge Color Forcing with Display and Animation Remote Controls

### *VI Future Enhancements*

- 1. Additional Display Windows / Window Stacking
- 2. Hide/Show Matrix/Node controls based on display pane
- 3. Object Spin Animation
- 4. XML Format Standardization Implementation
- 5. XML I/O Operations Improvements
- 6. Shadow display with motion controls.
- 7. Hide Disconnected Nodes (Isolates) (Still and Animated)
- 8. Clique / Cluster macro stepping controls and animations.
- 9. Mac / Linux Compatibility
- 10. 3D Glove/Goggle technology usage features and controls.
- 11. Improved Lighting
- 12. Play button for music in still displays.
- 13. Matrix/Node level music on/off controls.
- 14. Font Rotation for "Always Face First/Upright" display
- 15. Graphical Skins for Objects.
- 16. Curved Edges
- 17. Object Grab and Highlight (Animation & Still), Move (Still)
- 18. 3D Spherical Axis
- 19. Surface Plots with Edges
- 20. Still Surface Plots

# **II Running Jacob's Ladder 12©**

Unlike past versions, Jacob's Ladder 12© has its own display interface and does not use a browser. With this display methodology there are more options including the use of multiple displays for simultaneous view perspectives.

The JL12© files are installed (unzipped) into the c:\program files\ElbirtSoftware\ folder and JL12© can be started using the *jacobsladder.jar* java file. The command line execution of the application should be done with:

```
java –Djava.library.path="C:\program files\ElbirtSoftware" –jar jacobsladder.jar
```
JL12© will not work without the properly library path specification.

## **I.** *Initialization Options*

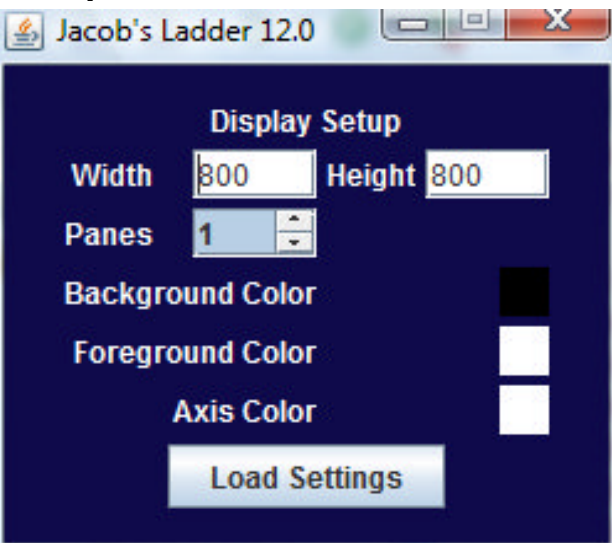

Diagram 1 – Initial JL12© Display Setup

At this time Jacob's Ladder 12.1© allows for up to 4 simultaneous display windows (panes); however they are displayed horizontally and cannot be stacked. The height and width specified represent the TOTAL height and width of the display; not for each pane in the display. Thus, if you were to specify 1600 wide by 800 tall with 2 panes you would get 2 800x800 panes within a 1600 pixel control window.

It is HIGHLY recommended that all panes created are of equal height and width to prevent display distortion that occurs from rectangular pane dimensions.

Background Color, Foreground Color and Axis Color are used for the initial display and can be changed later through the Display Remote. Click on the color cube to receive the color selection window.

Once configured, click the Load Settings button to activate the primary Jacob's Ladder display window.

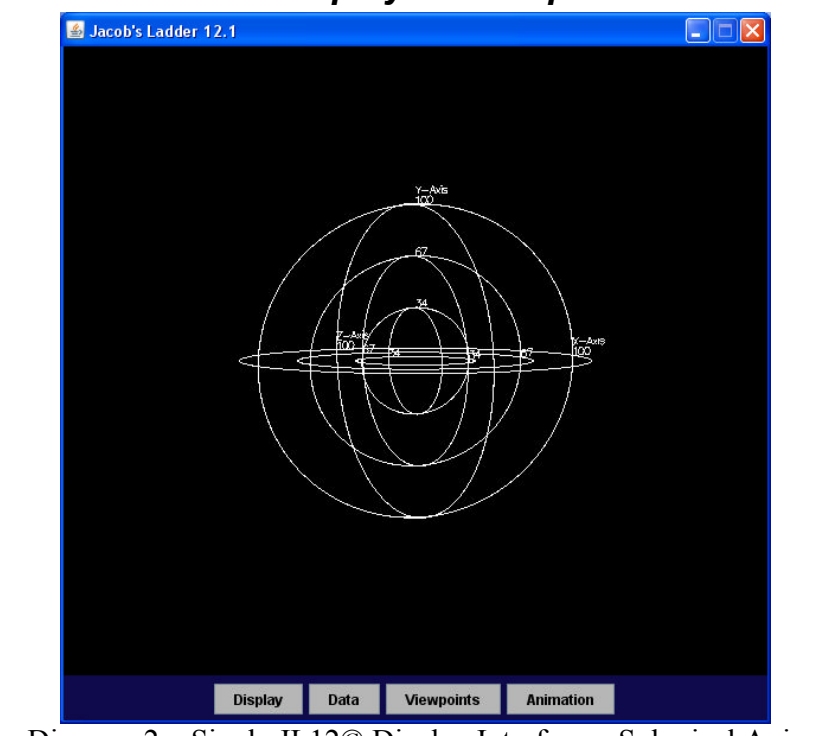

### *II. Jacob's Ladder 12 Display – The OpenGL Interface*

Diagram 2 – Single JL12© Display Interface – Spherical Axis

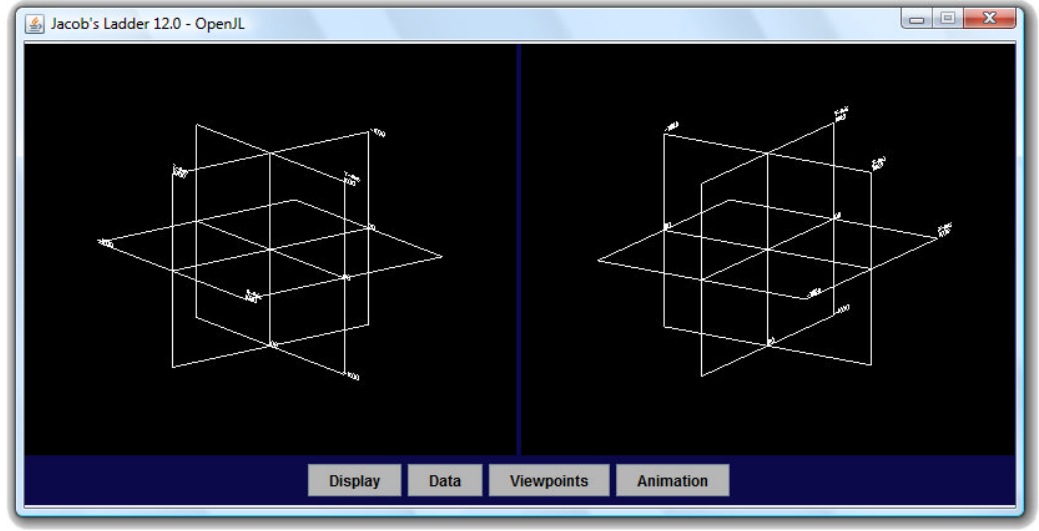

Diagram 3 – Multiple JL12© Display Interface – Standard Axis

Diagrams 2 and 3 illustrate the single and multiple pane display window interfaces JL12© provides. Notice in both displays that there are a series of buttons on a blue background. These buttons are the "remote controls" used to interface with the windows and provide color, display, animation and other important features.

# *III. Keyboard Controls*

The following are the keyboard controls available for display modification. You must click on the pane the keyboard action is to be applied to for the action to occur in said plane.

- **Escape –** This key will exit the application.
- **Backspace** This key will reset the display to the default orientation and zoom.
- **U –** This key will move the screen UP.
- **D –** This key will move the screen DOWN.
- **L –** This key will move the screen LEFT.
- **R –** This key will move the screen RIGHT.
- **Z** This key will ZOOM the screen.
- **A –** This key will ZOOM AWAY the screen.
- **S –** This key will SLOW the rate of change for motion (up/down/left/right/zoom/rotate and mouse motion).
- **F –** This key will INCREASE the rate of change for motion.
- **Left Arrow –** This will rotate the screen LEFT.
- **Right Arrow –** This will rotate the screen RIGHT.
- **Up Arrow –** This will rotate the screen UP.
- **Down Arrow –** This will rotate the screen DOWN.
- **C –** This key will center the display.

## *IV. Mouse Controls*

The mouse can also control the display much like the keyboard controls. Use the left mouse button to control rotation (arrow keys), the right mouse button to control directional movement (u, d, l and r keys) and the scroll wheel to zoom in and out (z and a keys). The rate of motion can be altered using the **S** and **F** keys or the Display Remote slider control for warp factor.

## *V. Display Remote*

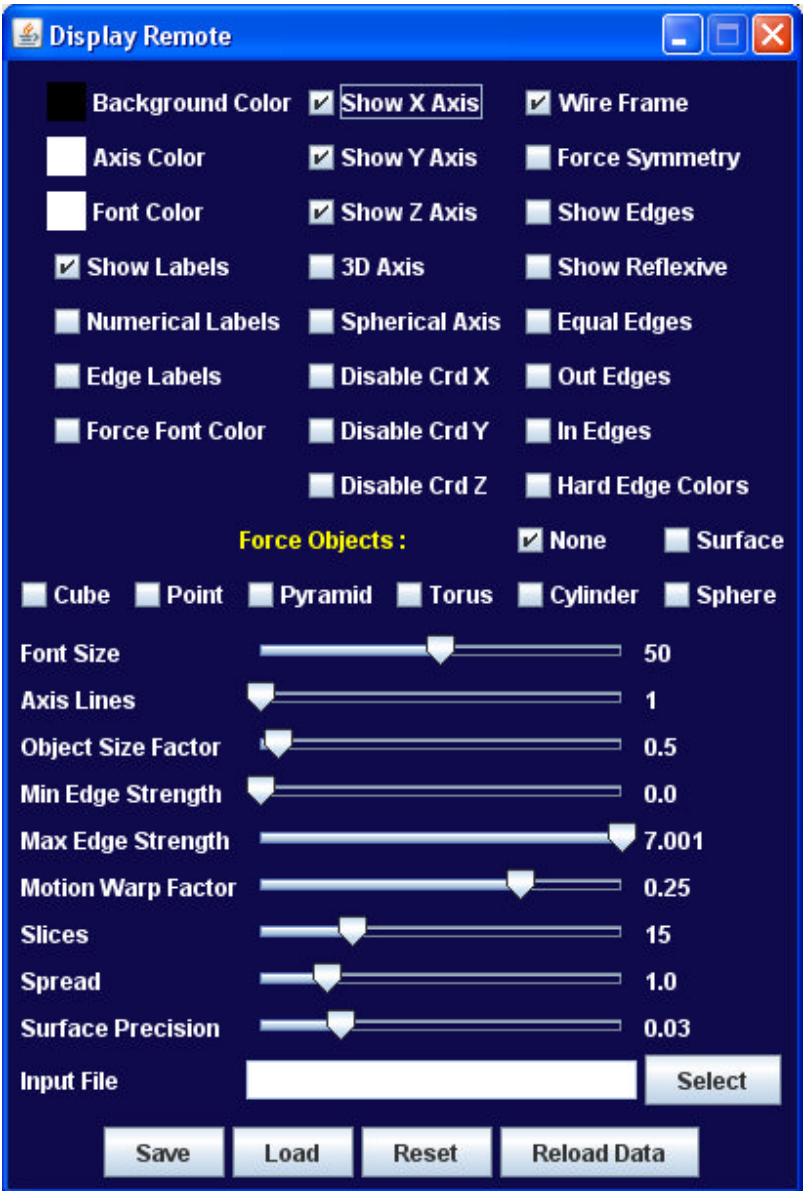

Diagram 4 – Display Remote

The display remote is used to control global display options. The following outline each of the control options and their function:

#### **3D Axis**

This option creates a 3D cube of the axis system and is mainly present for use with 3D display rooms/equipment. This feature does not apply to Spherical axis at this time.

#### **Axis Lines**

This slider controls the amount of axis lines in the display.

### **Background, Axis, Font Color**

The background, font (foreground) and Axis colors can be modified by clicking on the color cube provided. A color chooser interface will be provided to choose an alternate color.

### **Disable Crd X, Crd Y, Crd Z**

This option enables/disables the application of the provided coordinate values. Any coordinate disabled will be re-assigned the display coordinate 0.0 for the given dimension  $(X, Y, Z)$ . Please note this option is only applicable to nonsurface plot displays.

### **Edge Labels**

This option enables/disables the edge strength value display. Edge labels are not shown unless the edge is show.

### **Equal Edges**

This option will force all edges to have the same strength value (1.0).

### **Font Size**

This slider allows for the reduction / increase in font size in the display.

### **Force Font Color**

The font color specified in the display remote is for the axis only unless this option is used. Forcing the font color will change all node labels to the axis font color.

### **Force Objects**

This option allows for the object type to be forced to one of the acceptable types in **JL 12.1©**.

Surface plots are available as of **JL 12.1©.** This plot is generated on a different scale  $(-1.0 \le X \le 1.0)$  and is scaled to fit within the display after generation. Memory and CPU usage are greatly reduced although some data precision is lost by the normalization range.

### **Force Symmetry**

This option will make the matrix symmetrical and display all edges as single (non-directed).

### **Hard Edge Colors**

This option will change the colors used for edges to be based on the specified "hard edges" vs. the colors of the objects connected by the edge. **NOTE:** Hard Edge colors do not animate between time matrixes. Rather they change as each new matrix is shown and last through all slices.

### **In Edges**

This option will activate the display of in-directed edges.

#### **Input File**

This option allows for the specification of the input XML file by using the "Select" button. The file will be loaded and immediately displayed unless a problem occurs. Problems will result in warning messages. Please see the sections on Input Files for more information about the input data format and creation.

### **Min / Max Edge Strength**

These sliders control the visible edge strengths when show edges are enabled. The combination of both sliders can be used to show mid range.

### **Motion Warp Factor**

This slider controls the motion speeds for rotation, shifting and zooming of the display. Slower speeds are often necessary for micro movements on zoomed viewings.

### **Numerical Labels**

This option forces the use of numerical labels (node id) in place of textual labels.

#### **Object Size Factor**

This slider allows for the shrinking/enlarging of object sizes (relative to each other) for improved display characteristics.

### **Out Edges**

This option will activate the display of out-directed edges.

#### **Show Edges**

This option allows for the hiding / showing of all edges in the display. Show Edges is off by default due to the memory necessity of edges.

#### **Show Labels**

This option allows for the hiding / showing of labels in the display.

#### **Show Reflexive**

This option will show/hide the reflexive edges.

#### **Show X, Y, Z Axis**

This option shows/hides the various axis lines related to the dimension specified.

### **Slices**

This slider determines how many slices are used when displaying complex geometric objects like the torus, sphere and cylinder. Larger values have smoother objects; however they require more CPU / Memory and can slow the response time of the JL12© panes.

### **Spherical Axis**

This option will change the axis to a spherical model vs. a square one. The 3D Axis option is not available for this axis type at this time.

### **Spread**

This slider will spread the data out in the display (or condense) using the spread value as a multiplier for visualization.

### **Surface Precision**

This slider determines the precision used when generating the Surface forced object type. Smaller precision (0.01) yields more precise results; however the CPU/Memory load is greater. This option should be used to regulate the CPU/Memory load on Surface displays.

### **Symmetric Edge Colors**

Edges are displayed such that the color of the edge at the node will be the color of the sender. If the edge is symmetrical both colors will appear, one at each end. Edges with zero value symmetry will only be the color of the node with the nonzero value.

#### **Wire Frame**

This option allows for the specification of wire frame vs. solid object display. Wireframe displays are useful for viewing nodes within nodes where the solid objects will hide nodes that are contained within other nodes.

### *VI. Viewpoint Remote*

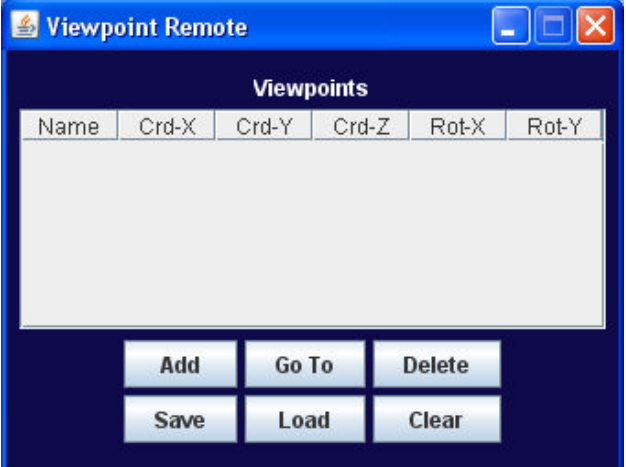

#### Diagram 5 – Viewpoint Remote

The viewpoint remote is an extension of the Jacob's Ladder 11© viewpoint concept that provided specific points of view for display selection. Unlike the previous version, **JL12.1**© allows the user to specify viewpoints on the fly and load these viewpoints into any of the display panes setup for the display.

### **Add**

This button initiates the add sequence. The viewpoint name and source pane will be required to create the viewpoint; no pane specification is necessary if only one pane is used for the display.

### **Go To**

This button will go to the selected Viewpoint from the viewpoint list and apply the viewpoint to the pane specified if there are more than one panes in use.

### **Delete**

This option will delete the selected viewpoints from the viewpoint list pane.

### **Save**

This option will save the current viewpoint definitions to the specified file.

### **Load**

This option will load the viewpoint definitions for use. An error message will be provided if there is a problem with the definitions.

### **Clear**

This option will clear all viewpoints from memory.

# *VII. Data Remote*

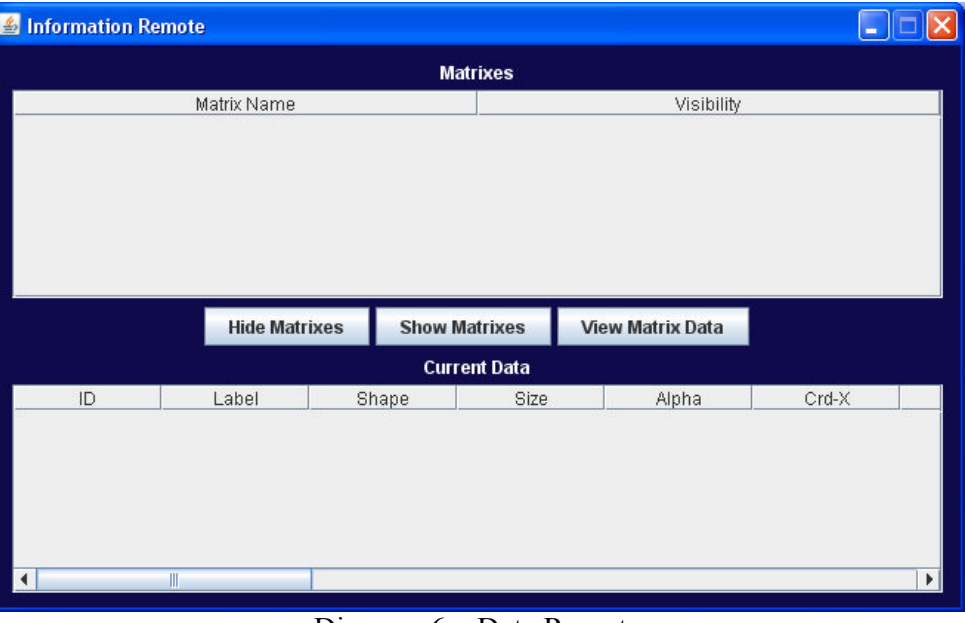

Diagram 6 – Data Remote

The data remote provides a series of options both for display of the data and review. The remote consists of a matrix list pane, hide/show/view matrix buttons and a data window for the current matrix node data to be displayed.

#### **Hide Matrixes**

This option will hide from display all of the matrixes specified.

#### **Show Matrixes**

This option will show any of the selected matrixes that have been hidden.

#### **View Matrix Data**

This option will perform differently based on the type of display being shown. For still display it will show the node data for the selected matrix. Animations will show, by default (at all times), the matrix data for the time point currently displayed. This information will update simultaneously as the animation runs.

## *VIII. Animation Remote*

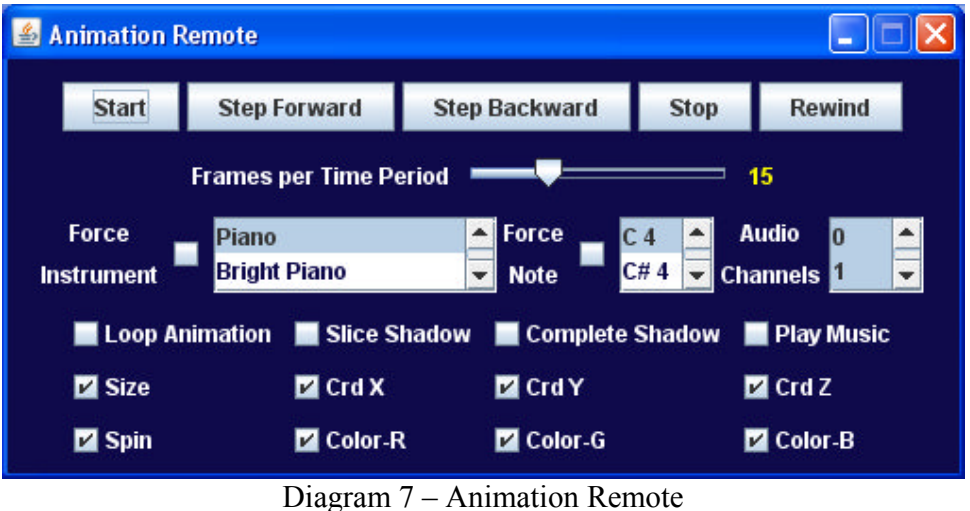

This remote is for controlling the animation sequence display. Buttons control the flow of the animation, sliders control the intensity/speed and checkboxes enable/disable special features.

#### **Start**

This button will start the animation from the current time point.

### **Step Forward**

This button will step the animation sequence forward one matrix in the time series up to the final position (it will not cycle forward to the first matrix). The animation will remain on this time point so long as it has been "Stopped" with the stop button.

#### **Step Backward**

This button will step the animation sequence backward one matrix in the time series up to the initial position (it will not cycle backward to the last matrix). The animation will remain on this time point so long as it has been "Stopped" with the stop button.

#### **Stop**

This button will stop the animation sequence at the current time period and leave the display as is until started. The time point displayed will be the last matrix shown should the animation be in the midst of a slice display.

#### **Rewind**

This button will rewind the animation sequence to the first matrix in the time series.

### **Frames per Time Period**

This option specifies the number of "slices" to generate for a slice display.

### **Force Instrument**

This option will force the audio output for all nodes/channels to use the instrument selected.

### **Force Note**

This option will force the audio output for all nodes/channels to use the note selected.

### **Audio Channels**

This option controls which audio channels to intonate and can do up to all available channels simultaneously.

### **Loop Animation**

This option specifies that the animation should loop from the last time point to the first running continuously (forever) until the stop button is selected.

### **Slice Shadow**

This is a new feature in JL12 that has not completely been debugged/cleaned. At this time the feature works to generate the display; however when attempting to rotate/zoom/shift the display it fails to only generate the results and instead generates multiple duplicates of everything – a colossal mess.

The display will retain each *animation slice* shown between matrix time points when using this feature and NOT attempting to rotate/zoom/shift the display. This provides a historical view of the motion between matrix points in time.

Once the point in time moves to the next (finishes the slicing) it will reset the display and start the shadow sequence for the next two points in time.

The display will automatically fix itself when this option is unchecked during an animation sequence.

### **Complete Shadow**

This feature is the same as the slice feature, including the bugs, however it shows the entire animation in a shadow sequence rather than the slices between time points.

The display will automatically fix itself when this option is unchecked during an animation sequence.

### **Play Music**

This option will turn the music outputs on/off. Music can be enabled/disabled at any time during an animation. There are no features to review music data in still displays.

### **Size**

This option will enabled/disable the animation of size changes including alpha size.

### **Crd X, Y, Z**

This option will enabled/disable the animation of coordinate changes.

### **Spin**

This option will enabled/disable the animation of spin changes.

### **Color R, G, B**

This option will enabled/disable the animation of color changes.

# **III Display Characteristics**

# *I. JL-12 Object Visualizations*

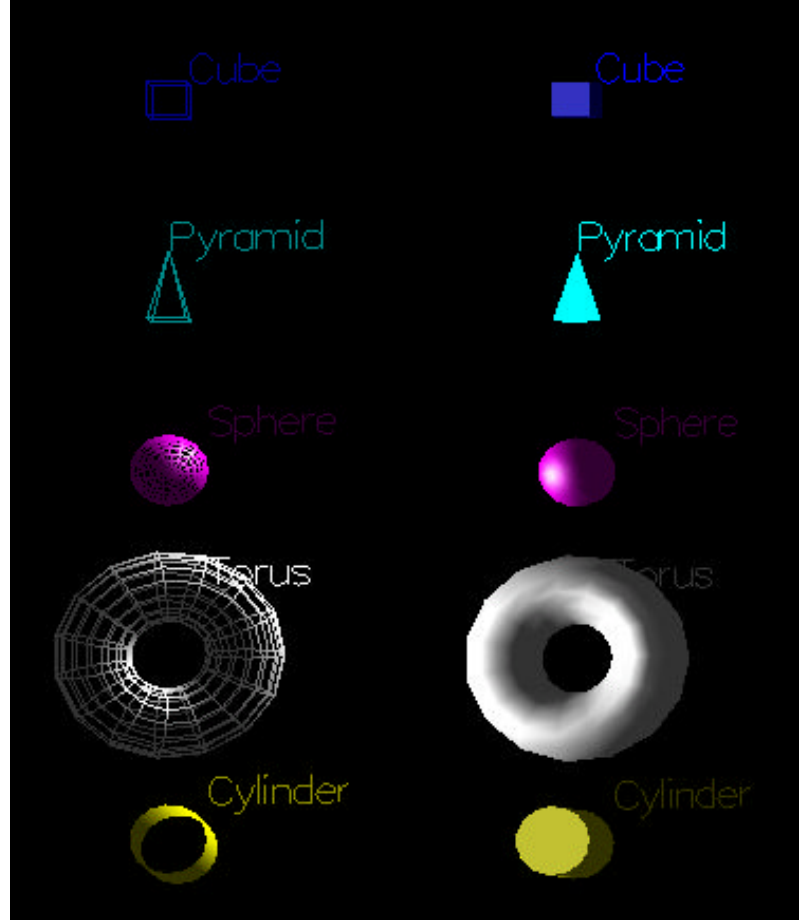

Diagram 8 – Example Object Visualizations

### **Cube**

Cubes are defined as Size X Size X Size and are colored complete.

# **Cylinder**

Cylinders are defined as Size X Alpha where the size is width of the cylinder and the Alpha is the length of the cylinder. Cylinders are colored complete and the Alpha size is defaulted to the Cylinder size if not specified.

### **Point**

Points are single pixels and are colored complete.

### **Pyramid**

Pyramids are defined as Size X Size X Alpha where Size is the width/depth (base) and the Alpha is the height. Pyramids are colored complete and the Alpha size is defaulted to the Pyramid Size if not specified.

### **Sphere**

Spheres are defined as Size in radius and are colored complete.

### **Surface**

Surface coordinates are used to determine where on the surface (X and Y Coordinates) to place the "pinch" and the size of the pinch is determined by the Z coordinate.

Surface plots do not include edges and cannot be used with still displays at this time.

### **Torus**

The Torus is defined as Size X Alpha where Size is the total size of the torus and Alpha is the size of the hole within the torus. The object is colored complete and the default Alpha (when not specified) is two times the Torus size (Size\*2).

## *II. Still Displays*

Still displays will show those matrixes not hidden through the Data Remote. All matrixes contained within the XML input file will be shown overlaid. Music is not available through the still display feature at this time.

All data loaded as still display is hidden by default to reduce display processing/memory requirements.

# *III. Animation Displays*

Animation displays will show the matrix at the given time point only and will not overlay other matrixes unless the slice shadow or complete shadow options are used. Musical characteristics will be applied if the play music option is selected.

### **Animation Slicing**

The animation sequencer is smoother as more points in time are provided for display. Often, the available data does not provide enough information for the animation to run smooth enough for pattern recognition.

Slicing is a process that determines the rate of change between two points in time and uses that rate to create sub-matrixes which represent the gradual change. Should 30 slices be used, 30 divisions of the data will be created between points in time making a smooth linear transition based on  $1/30<sup>th</sup>$  of the slope of change between those two points in time. This transition sequence is the simplest and fastest means of creating smooth linear motion where this is none.

Slicing is the only means currently of slowing the animation. The more slices used the slower the animation sequence.

**WARNING:** The slices are linear in nature and do not approximate the actual motion of the objects. It should NOT be construed as actual data representation; rather it is a means of smoothing the transition for easier interpretation by the eye.

### *IV. Animation Intonation*

JL12© uses the MIDI intonation sequencing similar to the Jacob's Ladder 11© software; however there is a difference in the application. JL11© used frequencies and instruments; JL12© uses notes, velocities and instruments.

The MIDI sequencer will utilize as many channels available on the computer running the software to minimize sound distortions through overlapping notes.

# **IV Jacob's Ladder 12© Input Files/Data**

**Jacob's Ladder 12.1**© uses an XML file standard generated by the sister software **NetXML©**. This XML is customized for the **JL12.1©**; however future version will adopt a networks XML standard (yet to be determined).

Please refer to the **NetXML©** documentation for generation of the input files.

# **V Included Examples**

# *I. US Cities*

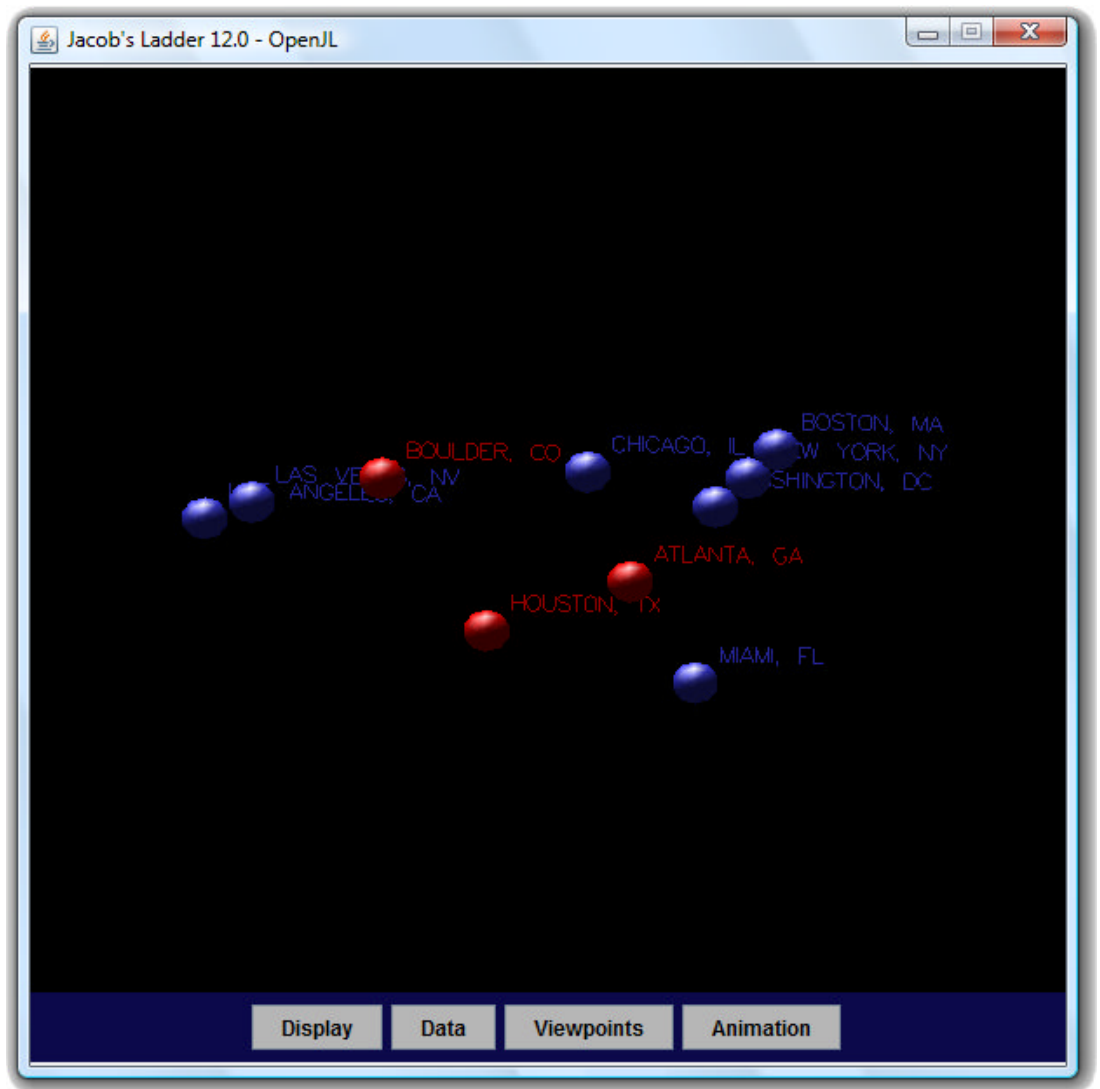

Diagram 8 – US Cities

This example uses the file *us\_cities.jl12.xml* located in the

*c:\program files\ElbirtSoftware\examples\jl12\* folder. The colors used indicate the party voting for that state in the 2008 US Presidential Election. Blue represent the democrats; red represent the republicans.

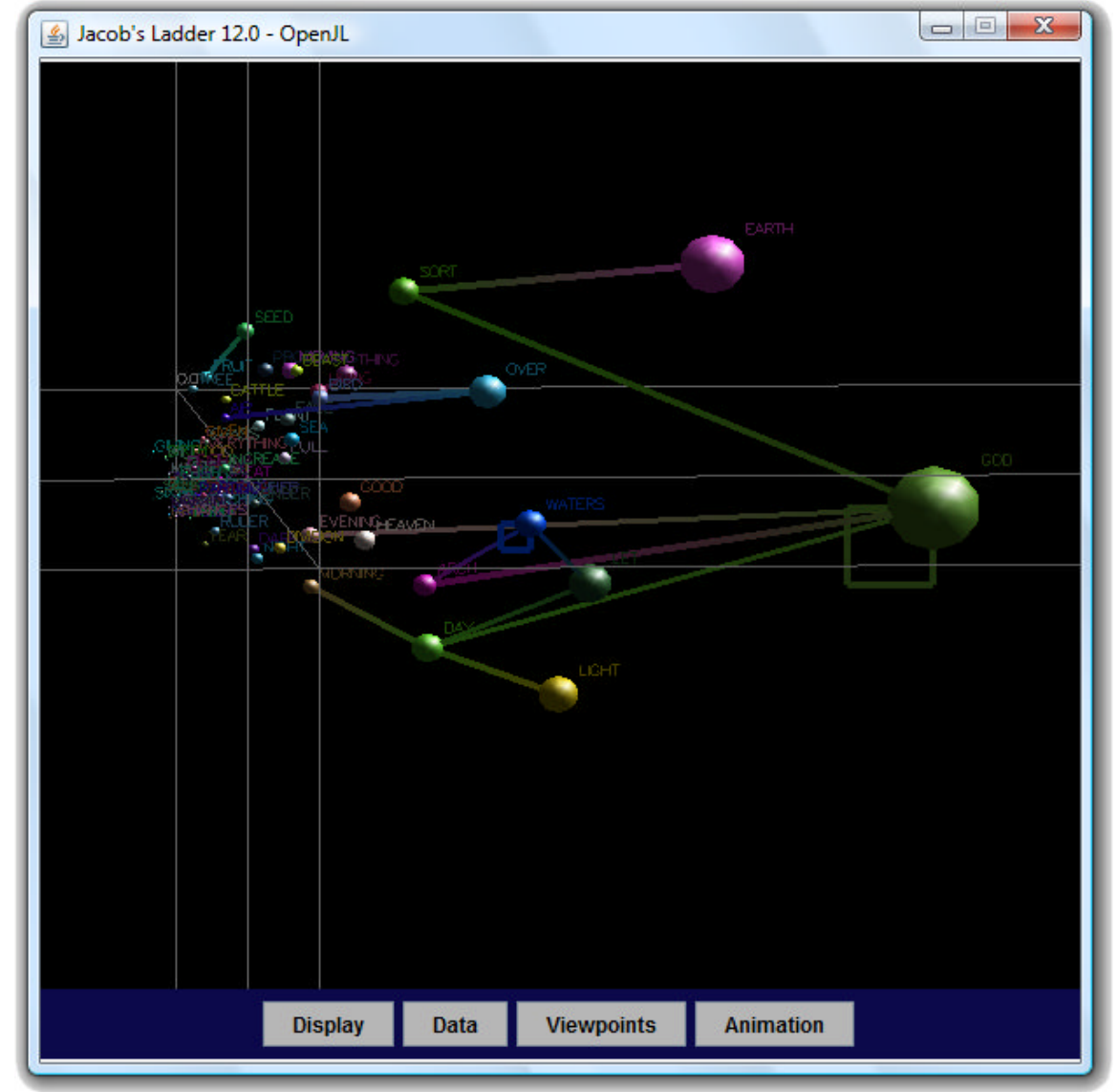

# *II. Semantic Analysis of Genesis in English*

Diagram 9 - Semantic Analysis of Genesis in English

This example uses the file *english\_gensis.xml* located in the

*c:\program files\ElbirtSoftware\examples\jl12\* folder. The colors used have no relevance to the graph data. The size of the word represents the frequency and the proximity of each word to another represents the semantic relationship. Edges displayed are those with strengths between 3.0 and 4.0 (all strengths are normalized to between 0.0 and 7.0) with directionality based on color and size of the line representing the strength. Notice self reflexive edges and both non and symmetrical edge colorings.

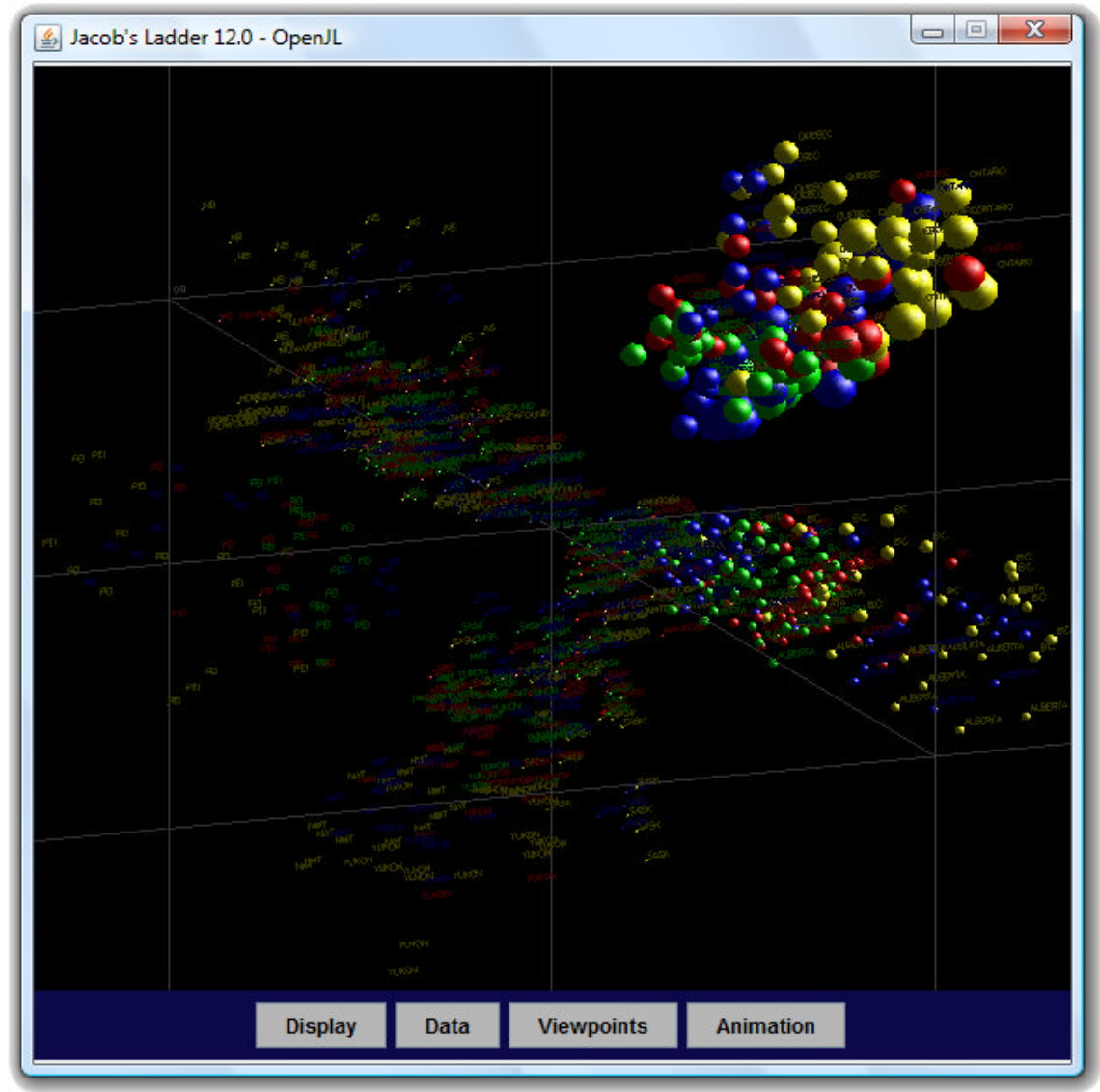

# *III. Canadian Migration Patterns – Still*

Diagram 10 - Canadian Migration Patterns – Still # 1

This example uses the file *canadian\_migration\_still.xml* located in the *c:\program files\ElbirtSoftware\examples\jl12\* folder. The colors used are representative of the season (winter=blue, spring=green, summer=red, fall=yellow. Eighty plus points in time are represented in a single space with 15 nodes per matrix. Node size represents population.

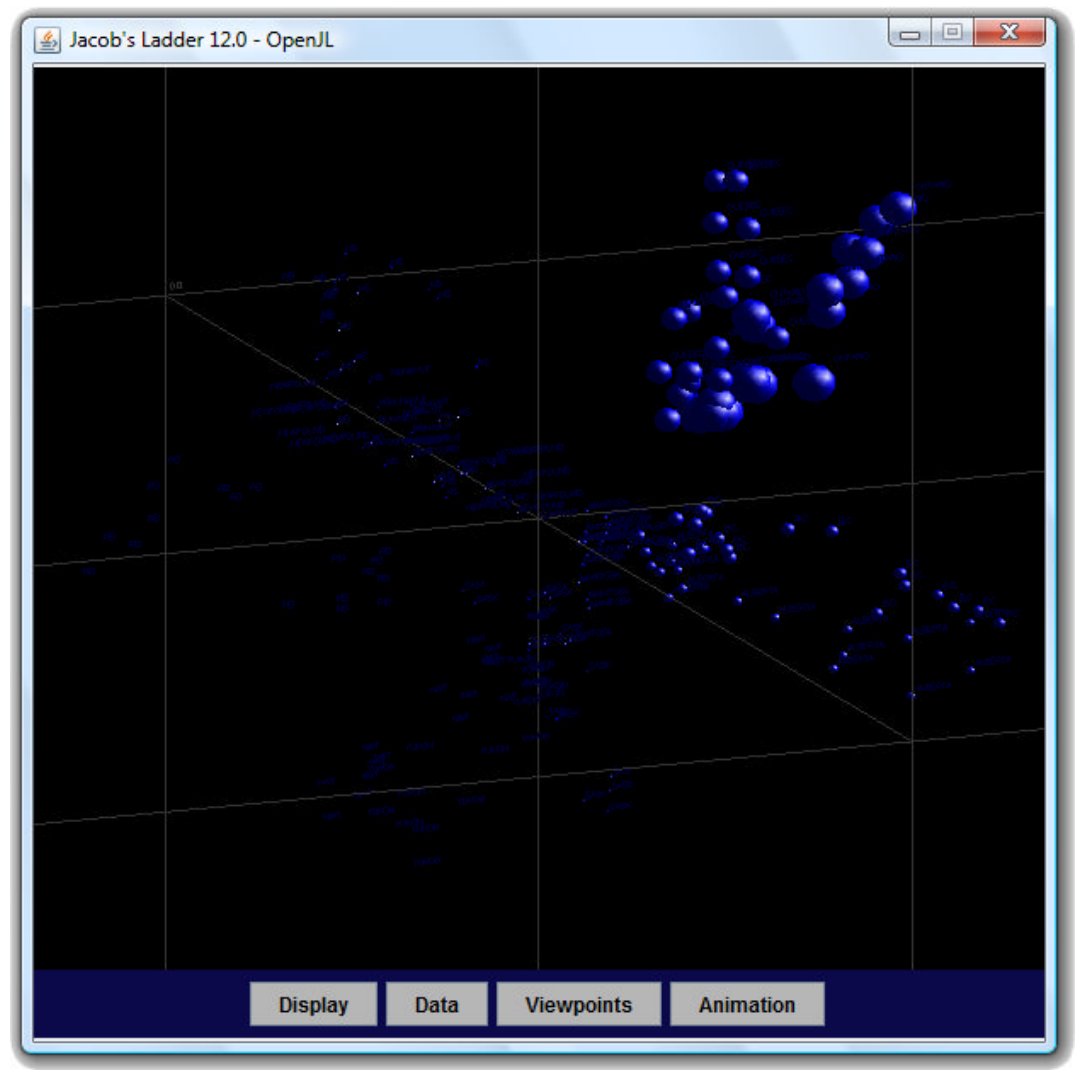

Diagram 11 - Canadian Migration Patterns – Still – Winter Matrixes Only

This example uses the same information as the previous example; however it only displays the winter (blue) periods. This was achieved by using the Data Remote to hide all matrixes but those of the winter specification.

# *IV. Canadian Migration Patterns – Animation / Intonation*

This example uses the file *canadian\_migration\_animation.xml* located in the *c:\program files\ElbirtSoftware\examples\jl12\* folder. The data is representative of the same in the previous example, however each point in time is being animated rather than simultaneously displayed.

No visualization of animation is possible here graphically; however the experience of both the time series and data frequencies show the sound and visual possibilities with this application.

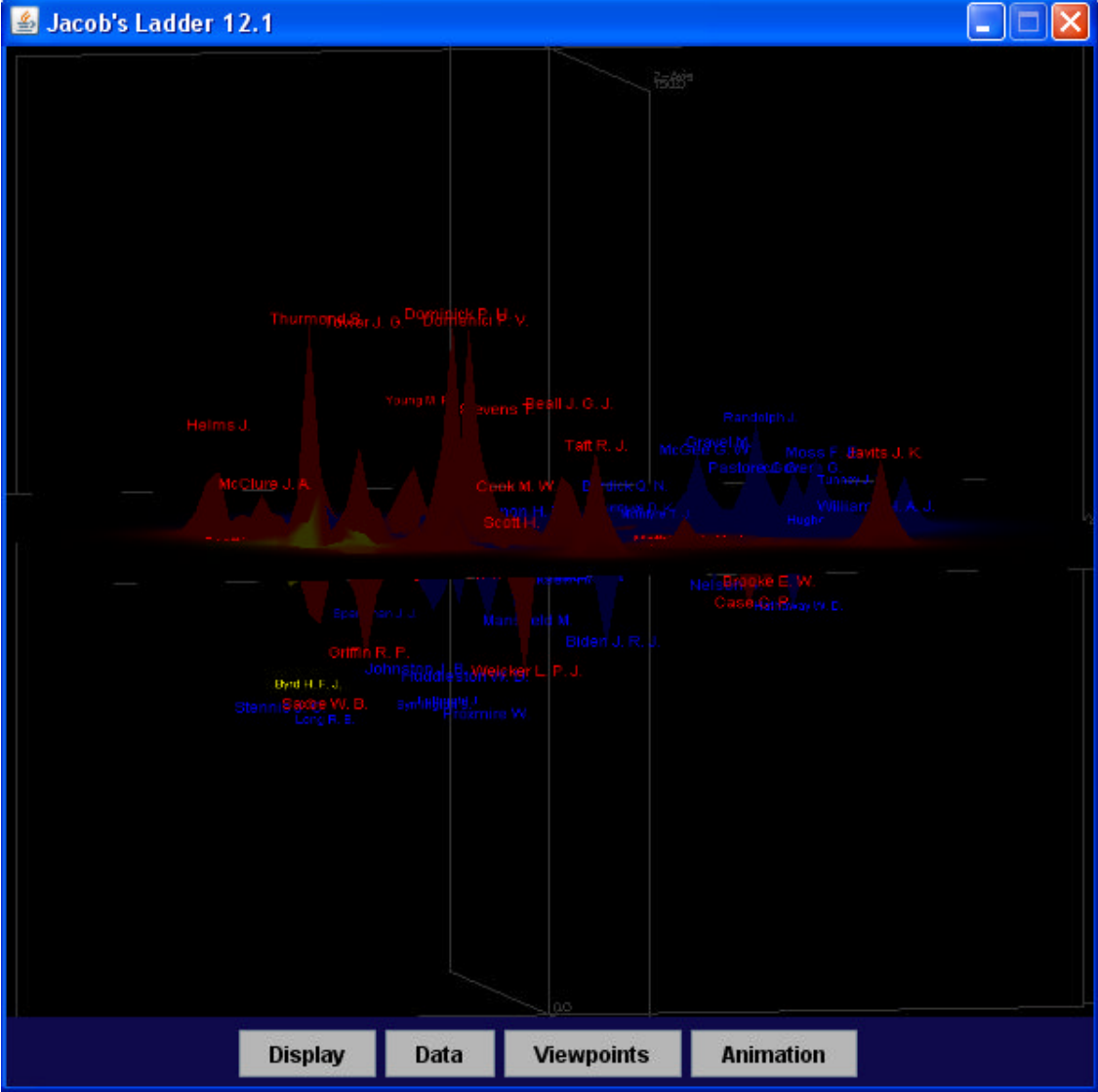

# *V. James Fowler Congressional Data – Surface Plot*

Diagram 12 – James Fowler Congressional Data - Animation – Coordinate Surface Plot

This example uses the file *fowler\_animation.xml* located in the *c:\program files\ElbirtSoftware\examples\jl12\* folder. The data represents the cosponsorship of bills among congressional senators from the  $93<sup>rd</sup>$  to the  $109<sup>th</sup>$  US Congress. Diagram 12 represents the surface plot, using the MDS X, Y and Z coordinates for the data, for the 93<sup>rd</sup> Congress. Democrats are colored blue, republicans red and independents yellow.

No visualization of animation is possible here graphically; however the provided example file will animate the surface plot for each time point, with slicing and colors